# **Creating content using Question Tools**

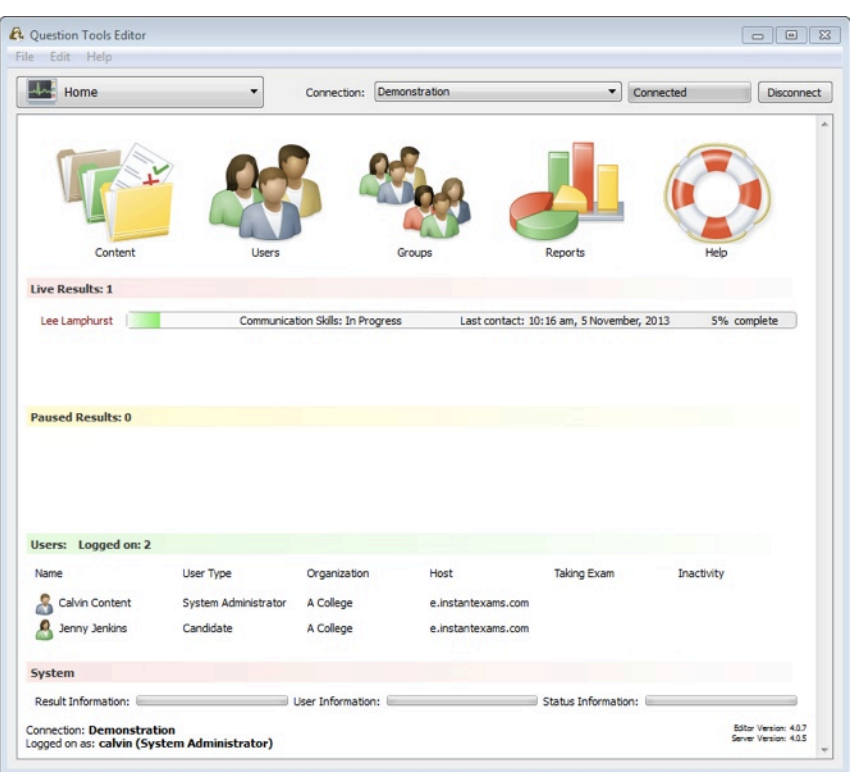

Start Editor and click on the Content folder

## Select New Exam, Survey or Lesson

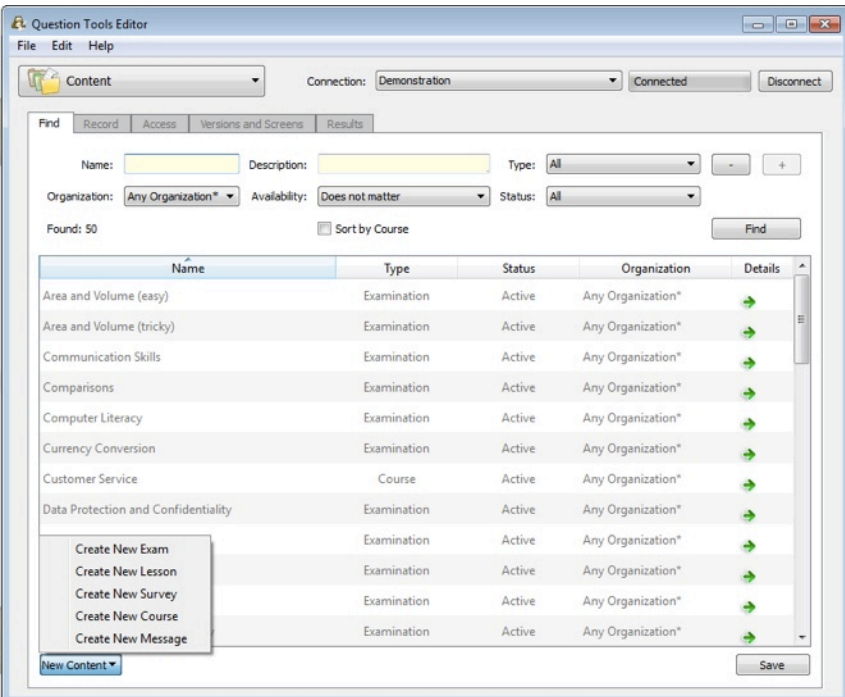

#### In the Record tab give your new content a name

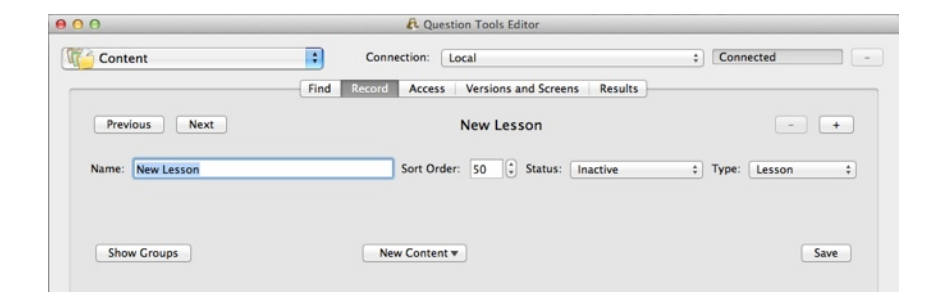

## Go to the screens tab to add your screens

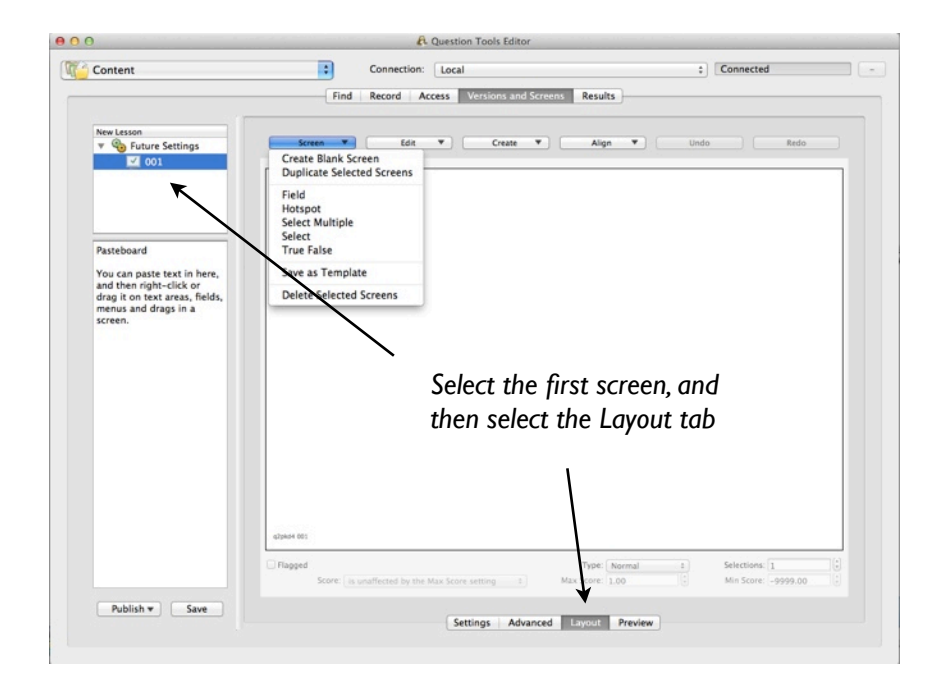

#### You can create screens from templates…

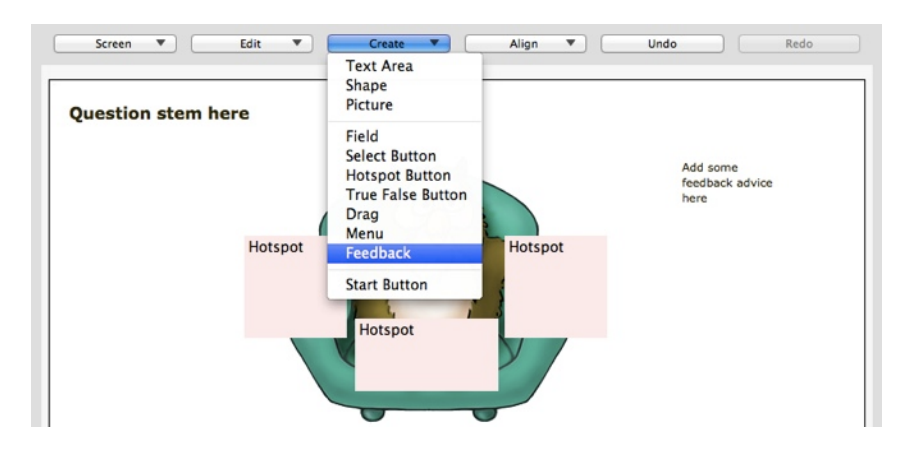

… and then add in any extra elements you want.

If you already have some text you can drag it into place, or right click on portions of it.

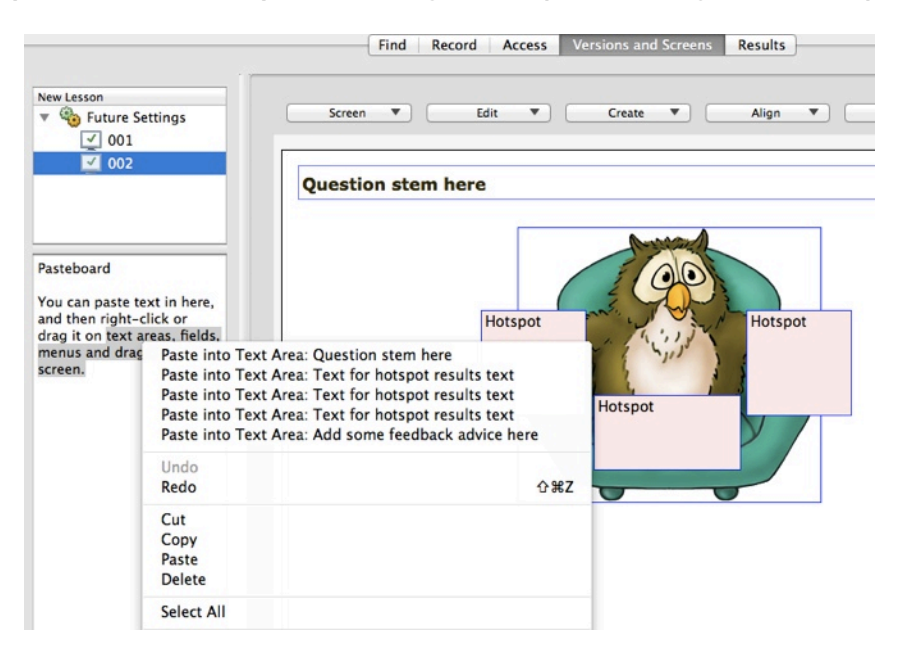

You can check your screens in a web browser

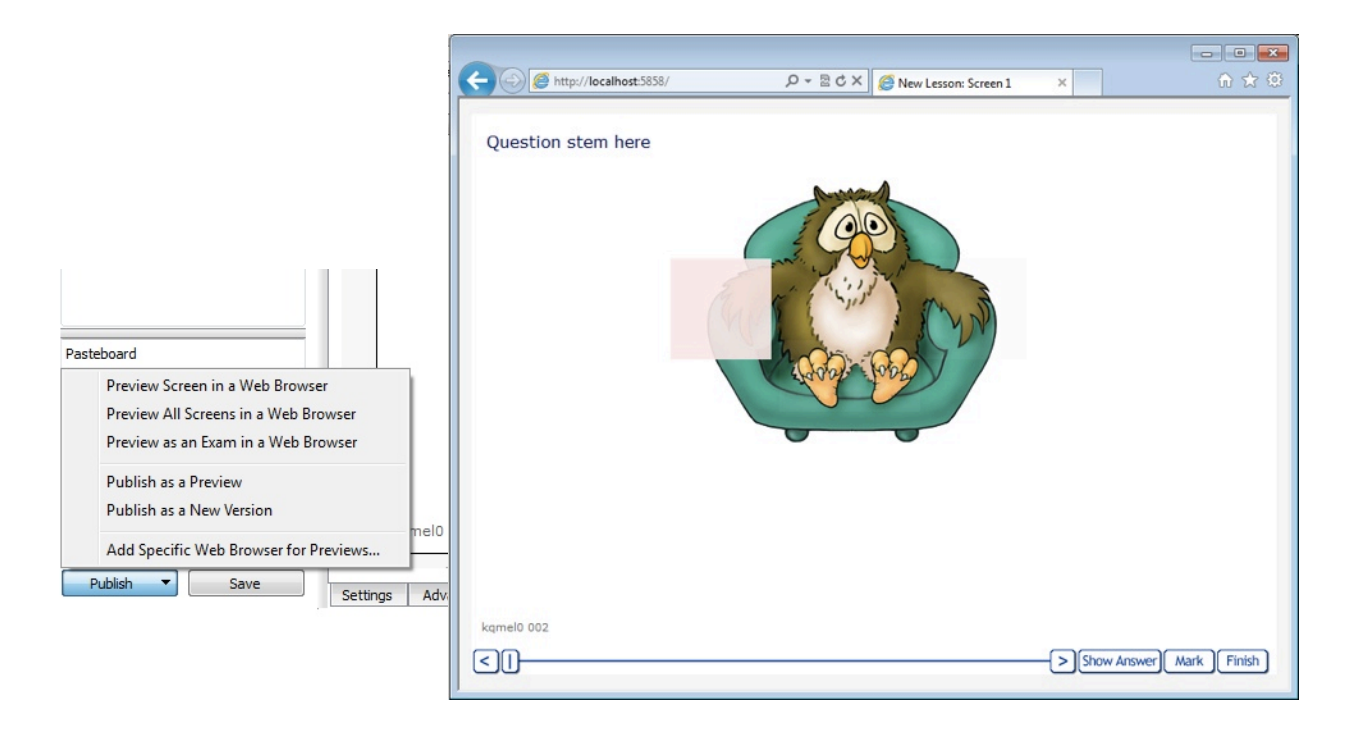

You can create a new version of your content just by selecting Publish as a New Version

### Then you need to go to the Record tab and make the content active

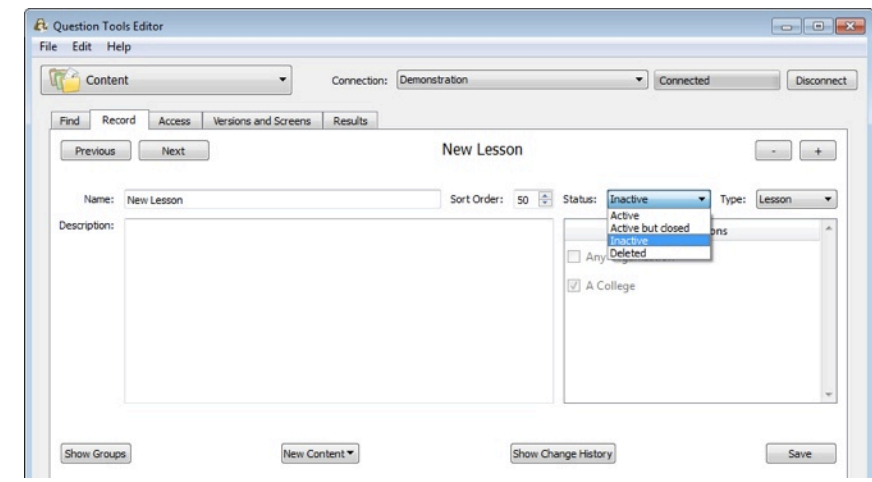

Editor works directly with the Question Tools Server, and this means your content is automatically saved and backed up. If appropriate, it can be shared with your colleagues so you can work on content together. Editor runs on Windows, Mac and Linux.

Your tests, surveys and lessons are created as ready-to-work web pages, with no plug-ins required. Even if you include video or audio hosted on popular services such as YouTube your users should only need a plain web browser as new video standards do not require Flash.

You can find out more at:

www.questiontools.com/tutorials